**ON Semiconductor**

**Is Now**

# onsem/

**To learn more about onsemi™, please visit our website at www.onsemi.com**

**onsemi** and **ONSEM** and other names, marks, and brands are registered and/or common law trademarks of Semiconductor Components Industries, LLC dba "onsemi" or its affiliates and/or subsidiaries in the United States and/or other countries, **onsemi** owns the rights to a number of patents, trademarks, copyrights, trade secrets, and other intellectual property. A listing of **onsemi** product/patent coverage may be accessed at www.onsemi.com/site/pdf/Patent-Marking.pdf. onsemi reserves the right to make changes at any time to any products or information herein, without notice. The information herein is provided "as-is" and **onsemi** makes no warranty, representation or guarantee regarding the accuracy of the information, product features, availability, functionality, or suitability of its products for any particular purpose, nor does onsemi assume any liability arising out of the application or use of any product or circuit, and specifically disclaims any and all liability, including without limitation special, consequential or incidental damages. Buyer is responsible for its products and applications using **onsemi** products, including compliance with all laws, regulations and safety requirements or standards, regardless of any support or applications information provided by **onsemi**. "Typical" parameters which may be provided in **onsemi** data sheets and/ or specifications can and do vary in different applications and actual performance may vary over time. All operating parameters, including "Typicals" must be validated for each customer application by customer's technical experts. **onsemi** does not convey any license under any of its intellectual property rights nor the rights of others. **onsemi** products are not designed, intended, or authorized for use as a critical component in life support systems or any FDA Class 3 medical devices or medical devices with a same or similar classification in a foreign jurisdiction or any devices intended for implantation in the human body. Should Buyer purchase or use **onsemi** products for any such unintended or unauthorized application, Buyer shall indemnify and hold **onsemi** and its officers, employees, subsidiaries, affiliates, and distributors harmless against all claims, costs, damages, and expenses, and reasonable attorney fees arising out of, directly or indirectly, any claim of personal injury or death associated with such unintended or unauthorized use, even if such claim alleges that **onsemi** was negligent regarding the design or manufacture of the part. **onsemi** is an Equal Opportunity/Affirmative Action Employer. This literature is subject to all applicable copyright laws and is not for resale in any manner. Other names and brands may be claimed as the property of others.

# Connecting to the Azure Cloud Using the RSL10 Sense and Control Application

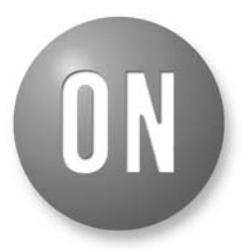

# **ON Semiconductor®**

**[www.onsemi.com](http://www.onsemi.com/)**

# **APPLICATION NOTE**

• Detailed instructions on compiling example code and downloading to the IDK baseboard, BB–[GEVK](https://www.onsemi.com/support/evaluation-board/bb-gevk), can be found [here](https://www.onsemi.com/pub/Collateral/EVBUM2497-D.PDF) France downloading to the IDK baseboard, <u>BB–GEVK</u>, can b<br>
found <u>here</u><br> *Bluetooth Low Energy IoT Development Kit (B–IDK)*<br>
• Download the custom service firmware to the B–IDK

*Bluetooth Low Energy IoT Development Kit (B−IDK)*

- baseboard, BDK-[GEVK](https://www.onsemi.com/support/evaluation-board/bdk-gevk) wnload the custom service firmware to the seboard, **BDK–GEVK**<br>Detailed instructions on compiling and dow<br>the custom service firmware to the B−IDK
	- ♦ Detailed instructions on compiling and downloading baseboard, BDK−[GEVK](https://www.onsemi.com/support/evaluation-board/bdk-gevk), can be found [here](https://www.onsemi.com/pub/Collateral/EVBUM2589-D.PDF)

Once the firmware is loaded, the mobile application can be used to read sensor values and set actuator values, publish sensor values to an MQTT broker and subscribe actuator settings from the MQTT broker.

## **Configuring Azure IoT Cloud Instance**

1. Create a free Azure Cloud account: [https://docs.microsoft.com/en](https://docs.microsoft.com/en-us/azure/cost-management/activate-subs-accounts)−us/azure/cost−manage [ment/activate](https://docs.microsoft.com/en-us/azure/cost-management/activate-subs-accounts)−subs−accounts

In Windows Browser execute the URL: [https://portal.azure.com/](https://portal.azure.com/App/Welcome) and login to the portal using UserID and password.

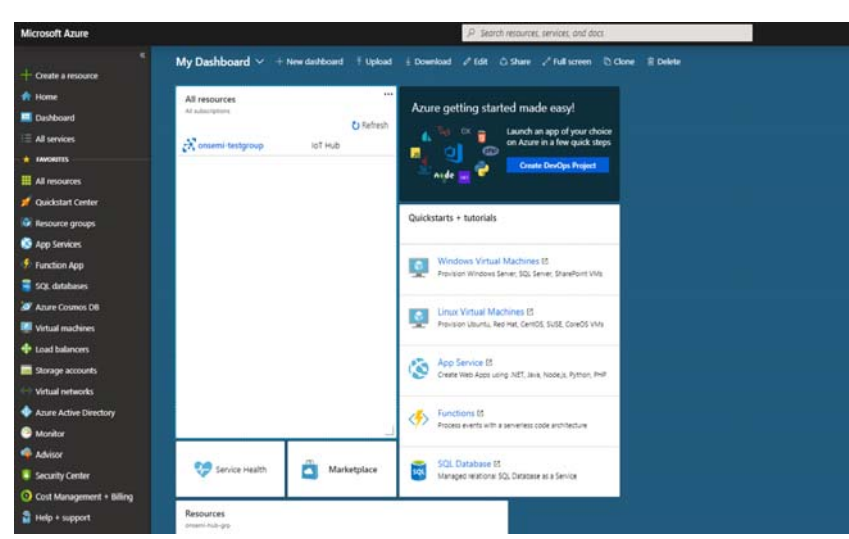

**Figure 1. Microsoft Azure Portal Dashboard**

## **INTRODUCTION**

RSL10 Sense and Control, the Bluetooth Low Energy (BLE) based mobile application from ON Semiconductor, enables users to publish and subscribe data from sensors and actuators connected to platforms that feature [RSL10,](https://www.onsemi.com/products/connectivity/wireless-rf-transceivers/rsl10) industry's lowest power Bluetooth 5 certified SoC. These platforms include the  $\underline{\text{IDK}}$  $\underline{\text{IDK}}$  $\underline{\text{IDK}}$  (IoT Development Kit) and the B−[IDK](https://www.onsemi.com/PowerSolutions/segment.do?method=subSolution&segmentId=IoT&solutionId=19190&subSolutionId=19192) (Bluetooth Low Energy IoT Development Kit).

This document provides step−by−step instructions on setting up the MQTT broker on the IBM Watson cloud and configuring the mobile app to connect to the IBM cloud.

## **PREREQUISITIES**

Users need to download the appropriate platform−specific firmware to enable communication with the mobile app.

## *IoT Development Kit (IDK)*

- Ensure that the BLE−IOT−[GEVB](https://www.onsemi.com/support/evaluation-board/ble-iot-gevb) board is connected to the IDK baseboard, BB−[GEVK](https://www.onsemi.com/support/evaluation-board/bb-gevk)
- Download firmware found on BLE−IOT−[GEVB](https://www.onsemi.com/support/evaluation-board/ble-iot-gevb) web page to the BLE−IOT−[GEVB](https://www.onsemi.com/support/evaluation-board/ble-iot-gevb) board
- Download the "BLE Custom Service Firmware" example to the IDK baseboard, **BB-[GEVK](https://www.onsemi.com/support/evaluation-board/bb-gevk)**

2. Download *Device Explorer* from Microsoft or [https://github.com/Azure/azure](https://github.com/Azure/azure-iot-sdks/releases)−iot−sdks/releases. Install and run the application; it is used for

observation and settings of MQTT communication and SaS keys

# **Documentation:**

- Device specific instructions for:
	- o PikeL device
	- o RP1600 device
	- o WISE-5231 device
	- o EK9160 device o UK70 device
	-
	- o HG700 device

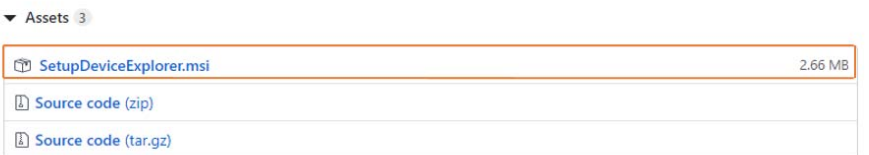

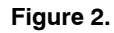

### 3. Creating a Resource Group

 $\langle \overline{\pmb{\gamma}} \rangle$  Function App

a. Click *Resource groups* from the left pane. You will see all the resource groups in your subscription listed

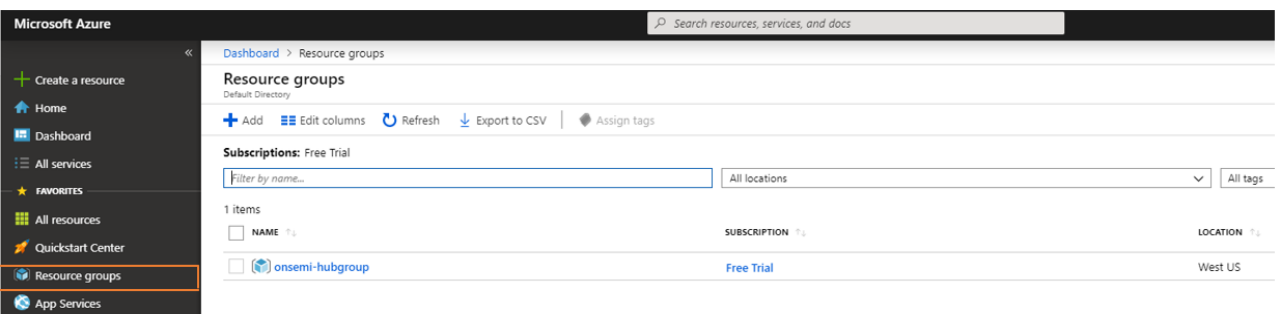

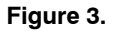

b. Click *Add (+)* to create a new resource group. The create Resource Group window appears

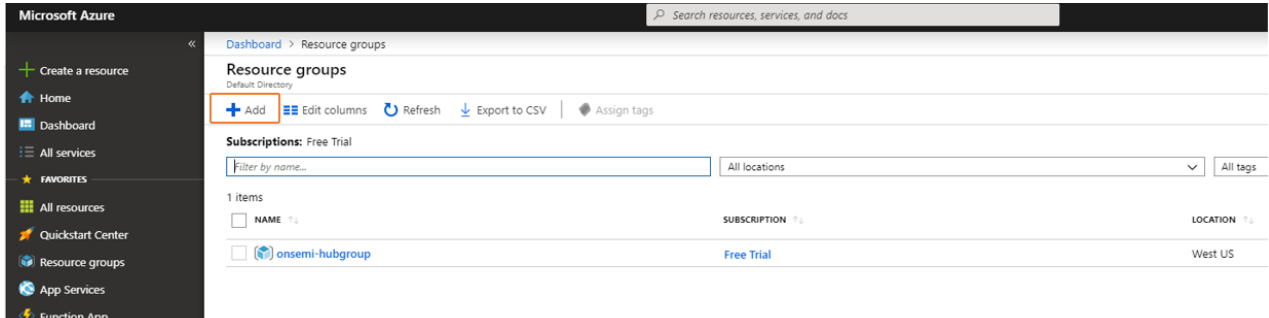

**Figure 4.** 

c. Provide the following information for the new resource group

### **Table 1.**

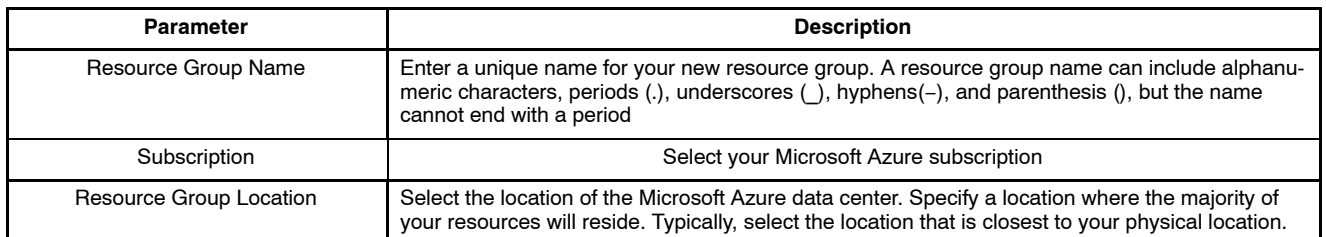

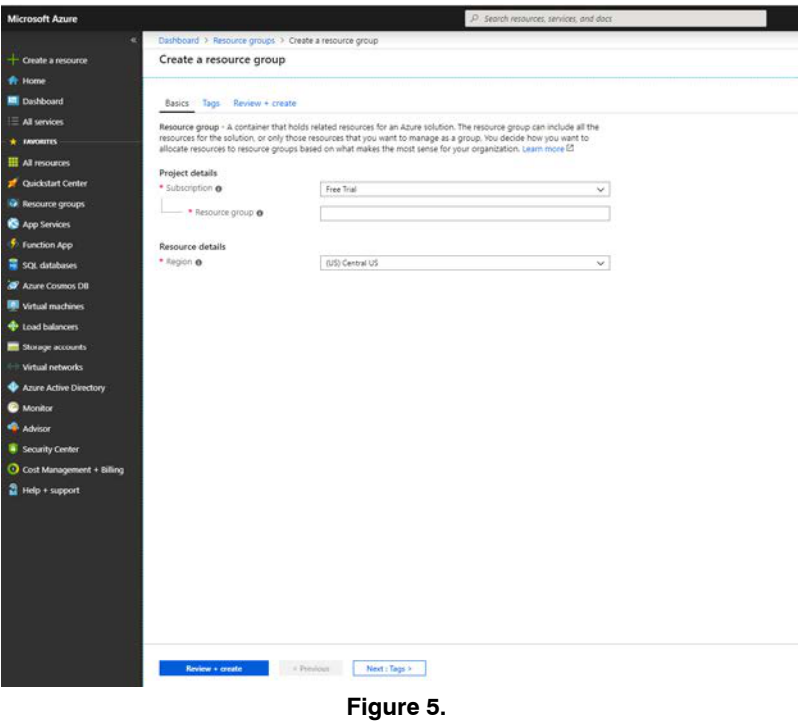

- d. Click *Review + Create.* The resource group might take a few seconds to create
- 4. Create an IoT hub
- This section describes how to create an IoT Hub after creating a resource group
	- a. Click *Create a resource* from the left pane of the dashboard

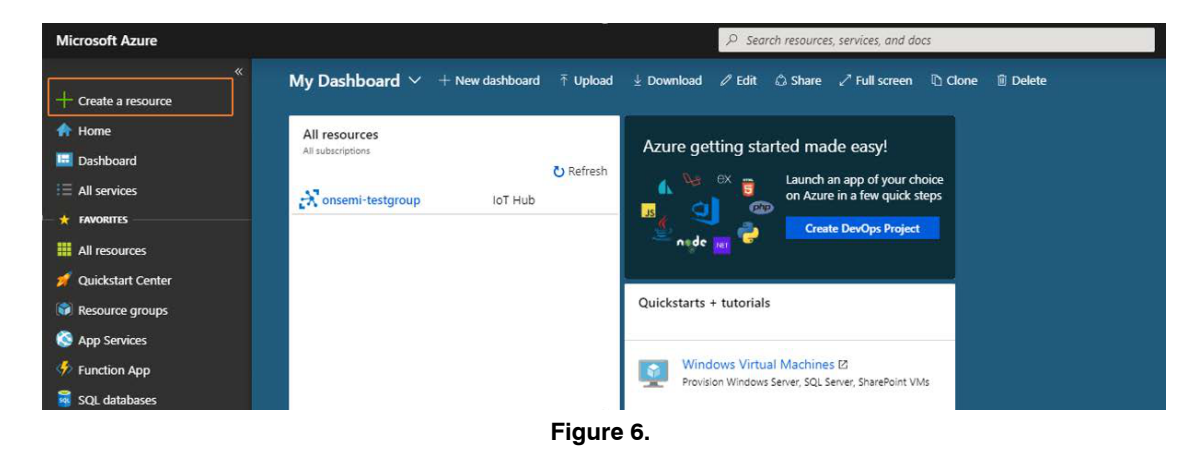

- b. *Search the Marketplace* for the IoT Hub. Select *IoT Hub* and click the *Create* button. The first screen for creating an IoT Hub will appear
- c. Provide the following information to create a new resource

### **Table 2.**

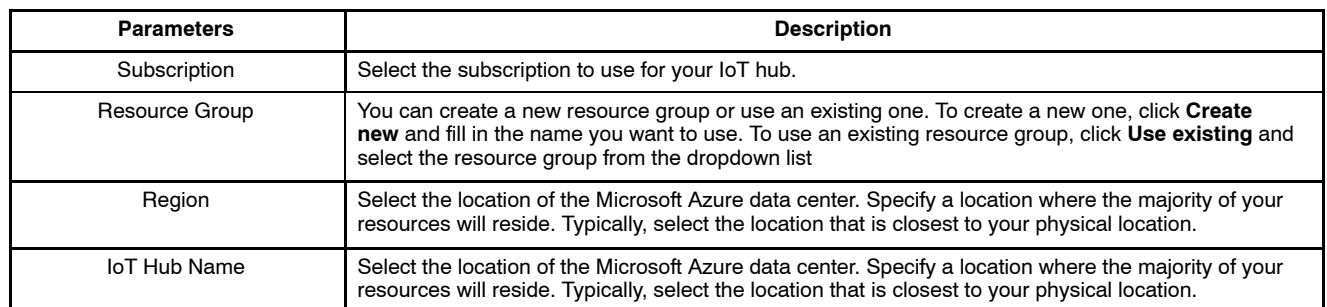

d. Click *Next Size and Scale* to continue creating your IoT Hub

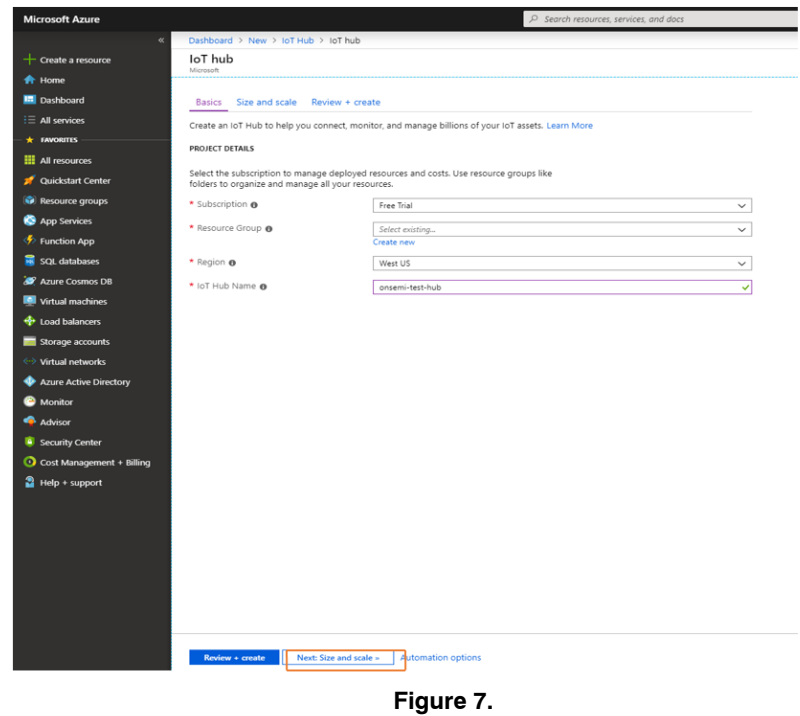

e. On this screen, take the default and click *create*

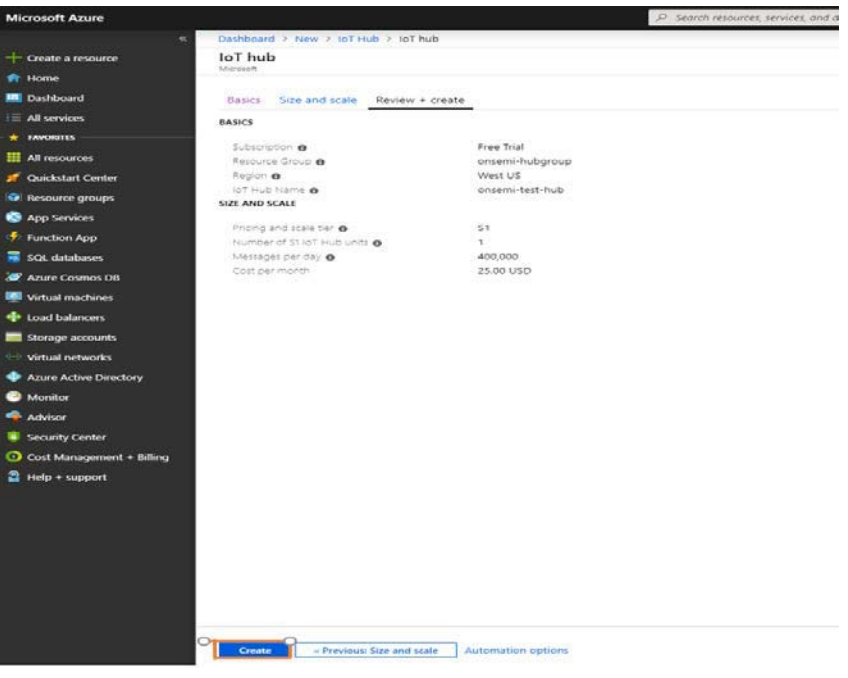

**Figure 8.** 

5. The resource created appears to be reflecting on *My dashboard*. Click on the resource created

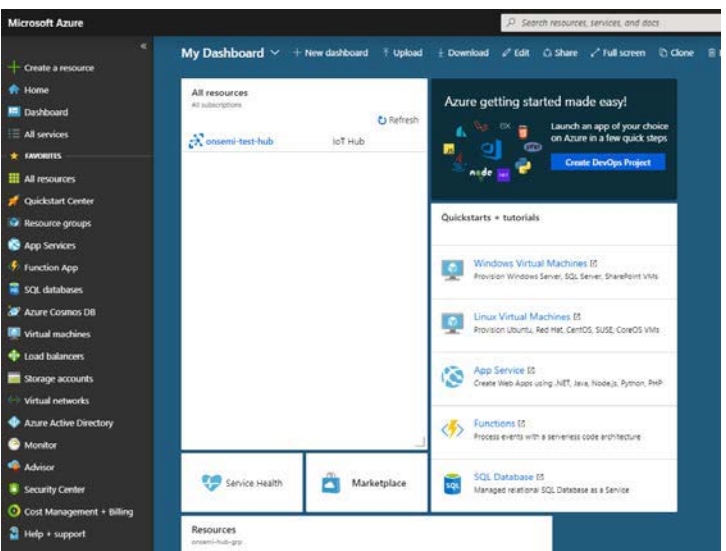

**Figure 9.** 

# 6. Select *IoT devices* from the list

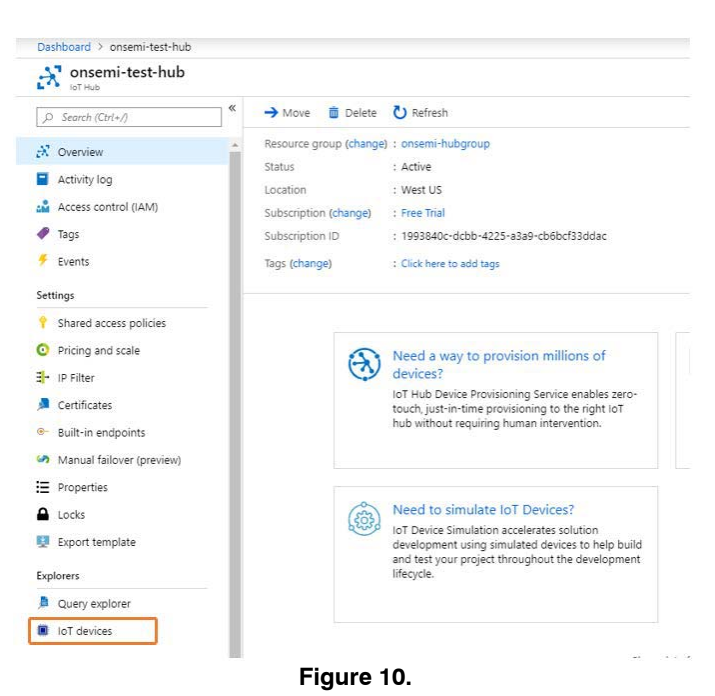

7. Click *New (+)*. Enter the Device ID and keep the existing field as it is. Click *Save*

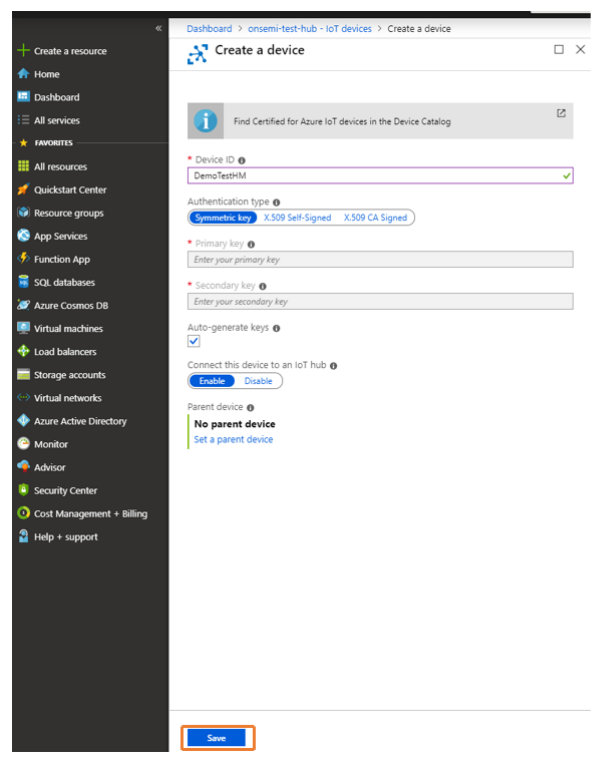

**Figure 11.** 

8. Once the device is created, it will be shown in the IoT Device List

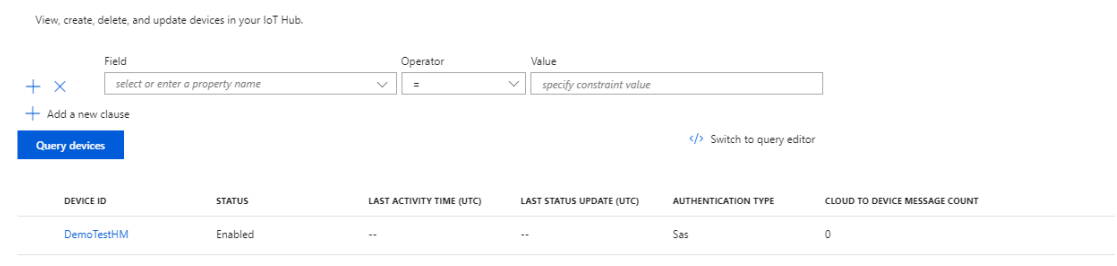

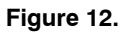

9. Select *Shared access policies* from the left sub−window list and click *Iothubowner*

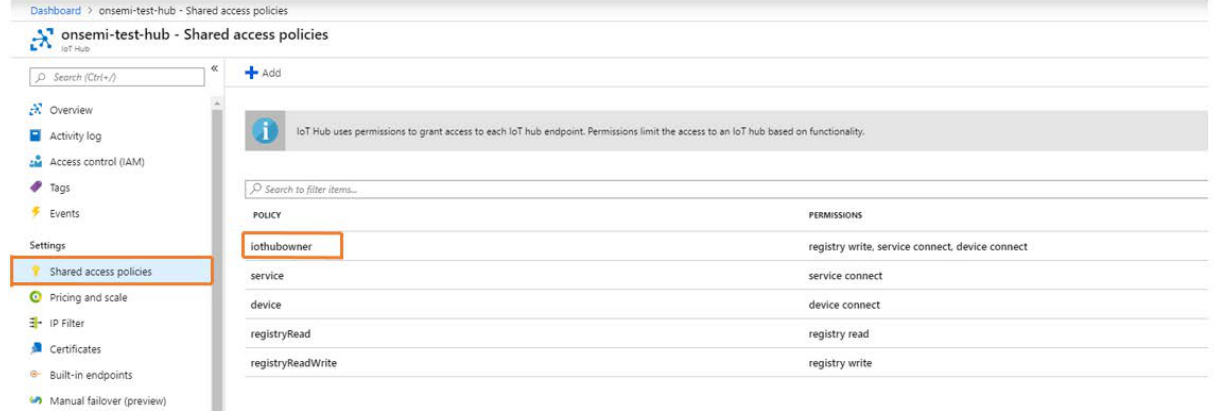

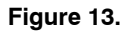

10. Copy the *Connection string−primary key*. This is a crucial step for the Device Explorer login access

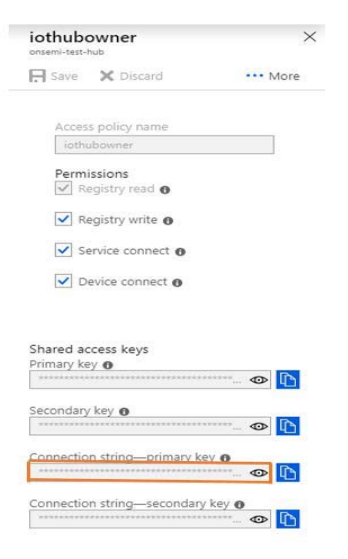

**Figure 14.** 

# 11. Configuring the Device Explorer

- a. Open the *Device Explorer Twin* which was installed previously
- b. Paste the *Connection string−primary key* in the field *IoT Hub Connection String* and click *Update* as shown

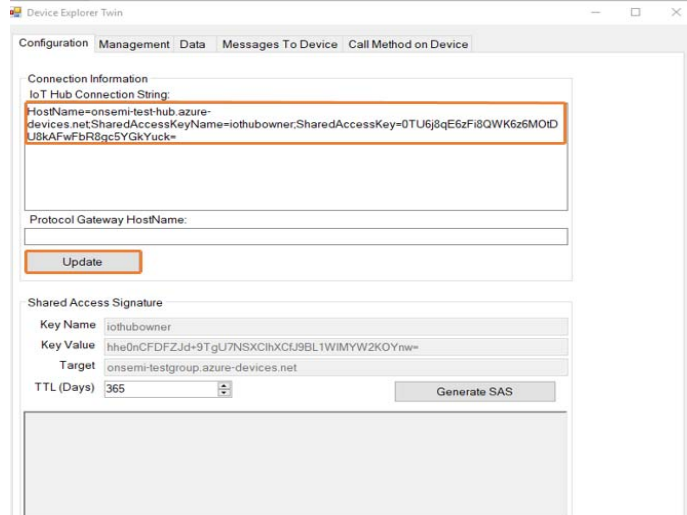

**Figure 15.** 

c. Click *Generate SAS* as shown

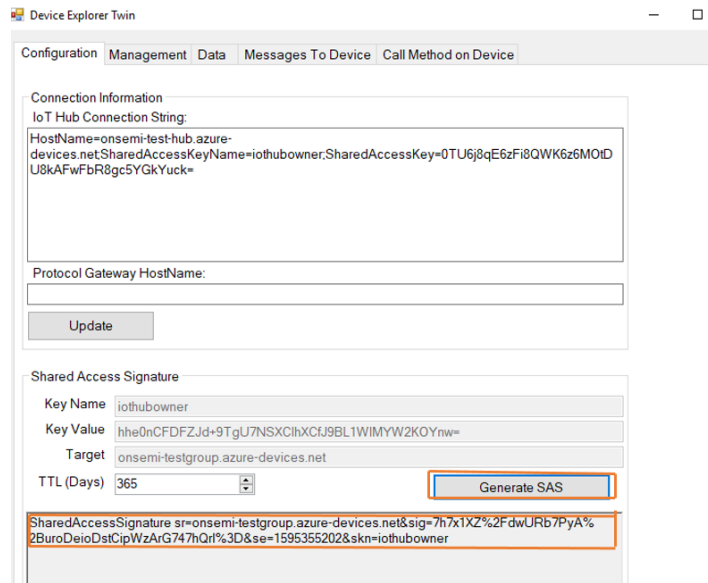

**Figure 16.** 

# **Android Application Configuration**

- 12. Start the Android App
	- a. On the main page of the App, tap on the Setting icon as shown below
	- b. On the setting page tap on the Manage Brokers setting
- c. Tap on the "+" symbol on the bottom of the screen
- d. Tap on the add broker setting denoted by "+"
- e. Select Azure and tap Next

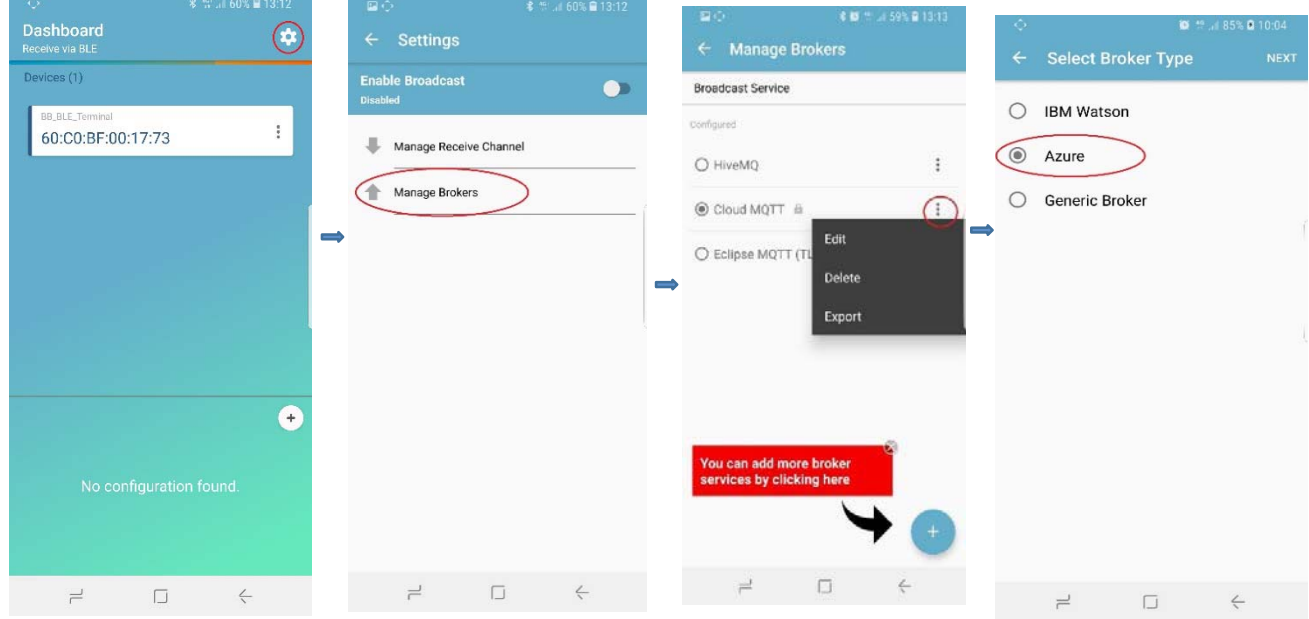

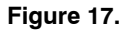

- 13. Populate the Fields with the values shown below a. Client Name: *Any text string*
	- b. Device ID: Enter the *Device ID* which was provided while creating a device
- c. Protocol: SSL
- d. URL : Enter the Hostname

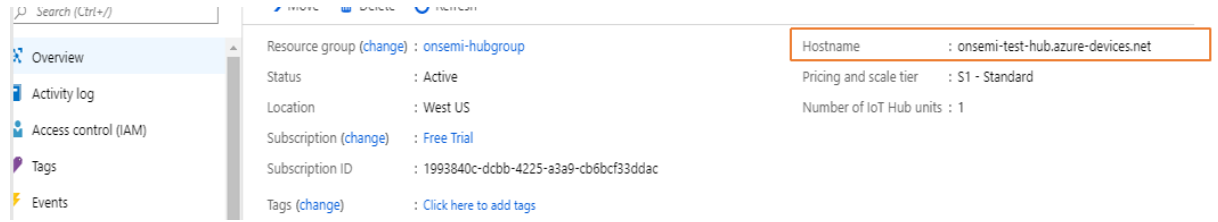

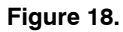

- e. Port No: 8883
- f. Username: <Hostname>/<Device ID configured in the Azure Portal>/api−version= <Current Date in YYYY−M−D>
- g. Password: Generated SAS key from Device Explorer
- h. Click Save and validate the connection

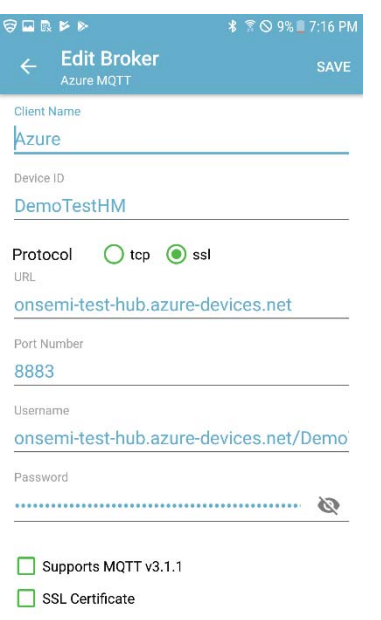

# **Figure 19.**

### **IOS Application Configuration**

- 14.
	- a. Start the iOS App
	- b. On the main page of the App, tap on the Settings icon as shown below
	- c. On the settings page tap on the Manage Brokers settings
	- d. Tap on the "+" symbol on the bottom of the screen
	- e. Tap on the add broker setting denoted by "+"
	- f. Select Azure and tap Next

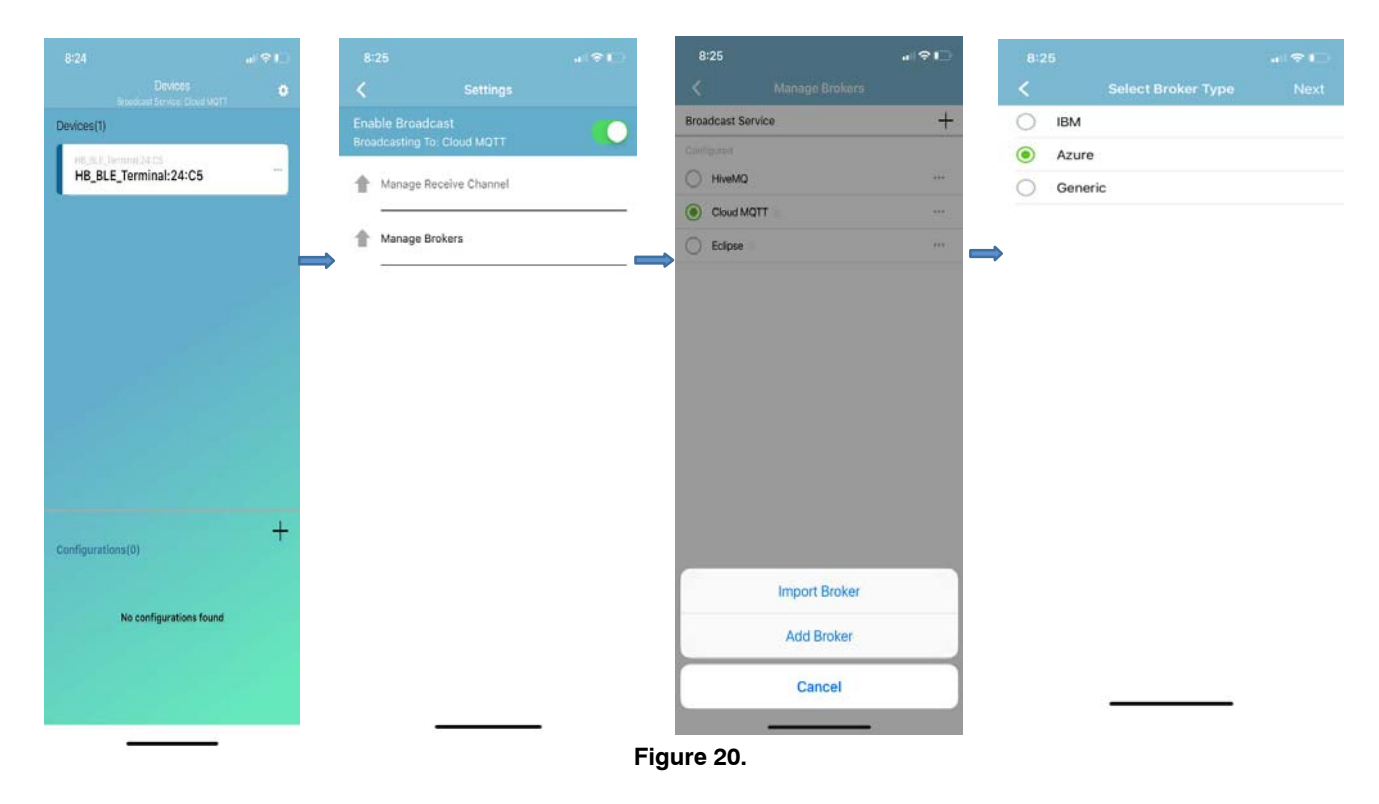

15. Populate the Fields with the values shown below

- a. Client Name: *Any text string*
- b. Device ID: Enter the *Device ID* which was provided while creating a device
- c. Protocol: SSL
- d. URL: Enter the Hostname

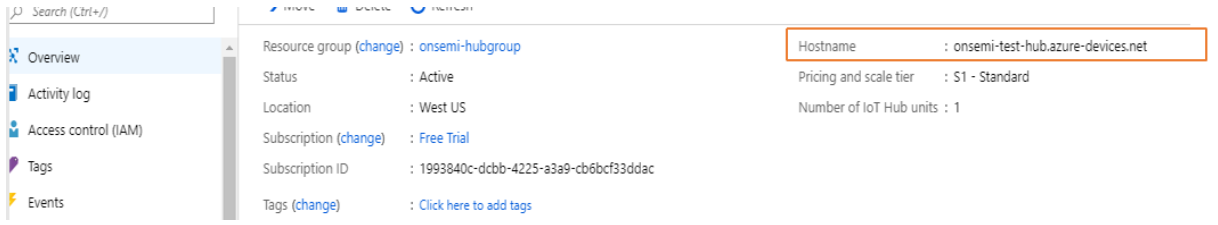

## **Figure 21.**

- e. Port No: 8883
- f. Username: <Hostname>/<Device ID configured in the Azure Portal>/api−version= <Current Date in YYYY−M−D>
- g. Password: Generated SAS key from Device Explorer
- h. Click Save and validate the connection

ON Semiconductor and <sup>(1))</sup> are trademarks of Semiconductor Components Industries, LLC dba ON Semiconductor or its subsidiaries in the United States and/or other countries ON Semiconductor owns me rights to a number of patents, trademarks, copyrights, trade secrets, and other intellectual property. A listing of ON Semiconductor's product/patent coverage<br>may be accessed at <u>www.onsemi.com/sit</u> ON Semiconductor makes no warranty, representation or guarantee regarding the suitability of its products for any particular purpose, nor does ON Semiconductor assume any liability arising out of the application or use of any product or circuit, and specifically disclaims any and all liability, including without limitation special, consequential or incidental damages. Buyer<br>is responsible for its pro for use as a critical component in life support systems or any FDA Class 3 medical devices or medical devices with a same or similar classification in a foreign jurisdiction or any devices<br>intended for implantation in the hold ON Semiconductor and its officers, employees, subsidiaries, affiliates, and distributors harmless against all claims, costs, damages, and expenses, and reasonable attorney fees arising out of, directly or indirectly, any claim of personal injury or death associated with such unintended or unauthorized use, even if such claim alleges that ON Semiconductor was<br>negligent regarding the design or manu laws and is not for resale in any manner.

### **PUBLICATION ORDERING INFORMATION**

### **LITERATURE FULFILLMENT**:

Literature Distribution Center for ON Semiconductor 19521 E. 32nd Pkwy, Aurora, Colorado 80011 USA **Phone**: 303−675−2175 or 800−344−3860 Toll Free USA/Canada **Fax**: 303−675−2176 or 800−344−3867 Toll Free USA/Canada **Email**: orderlit@onsemi.com

**N. American Technical Support**: 800−282−9855 Toll Free USA/Canada

**Europe, Middle East and Africa Technical Support:** Phone: 421 33 790 2910 **Japan Customer Focus Center** Phone: 81−3−5817−1050

**ON Semiconductor Website**: **www.onsemi.com**

**Order Literature**: http://www.onsemi.com/orderlit

For additional information, please contact your local Sales Representative